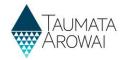

# Manage laboratory portal users

#### (for Laboratory Administrators)

This quick reference guide takes you through the steps to:

- Provide others from your laboratory with access to Hinekorako so they can submit notifications of drinking water supply tests that indicate an exceedance of the Maximum Acceptable Values (MAV).
- Manage those users once they are set up, including changing their level of access or removing access.

There are two levels of access:

- Laboratory Users, who can view past notifications of MAV exceedance submitted by the laboratory and can create and submit new ones.
- Laboratory Administrators, who can do what Laboratory Users can do, but who are also able to access the Manage User functionality described in this guide.

| Step | What to do                                                                                                    |
|------|----------------------------------------------------------------------------------------------------|
| 1    | Once you are logged in to the portal, click on the <i>Manage Users</i> link at the top of the page. If you cannot see that link it means you are not a <i>Laboratory Administrator</i> and thus cannot manage users. |

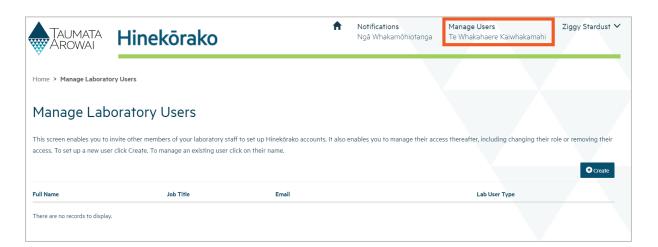

#### **Options**

The Manage Users screen displays a list of Hinekorako users from your laboratory.

From here you can do one of three things:

- 1. Set up a new user by clicking on the Create button. Go to Step 2.
- 2. Manage an existing user by choosing *Edit User* from the drop down list at the end of their row. Go to **Step 5.**
- 3. Remove a user by choosing *Deactivate User* from the drop down list at the end of their row. Go to **Step 7.**

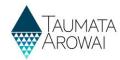

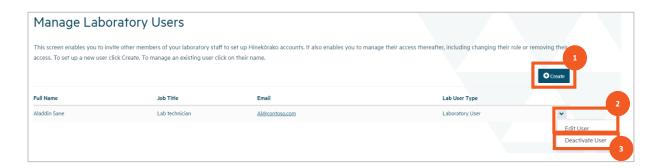

#### Create a new user

# Clicking Create opens a screen where you can record the new user's details, including their name, job title, email address and their phone number. All fields are mandatory except job title. You must provide at least one phone number, either business or mobile. You will also indicate which role you want to give them: • Laboratory Administrator, or • Laboratory User When you have finished you click on Submit.

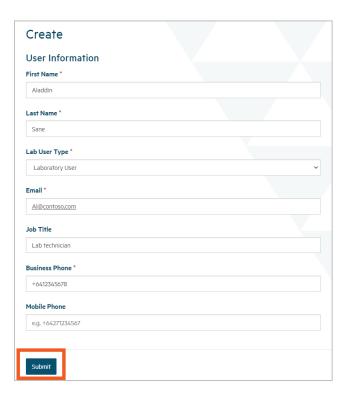

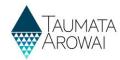

# Step What to do 3 If there is any problem with the data you have submitted, one or more error messages will be displayed at the top of the screen. For example, missing mandatory data or an invalid phone number or email format. If this happens, correct the errors and click Submit again.

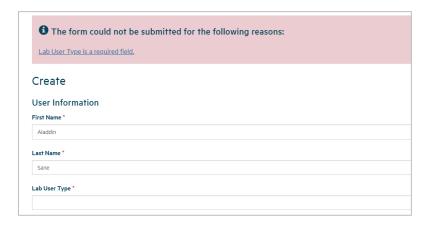

#### Step What to do

4 You will be taken to a screen confirming that you've successfully submitted your request for the user to be invited to create an account.

An email will automatically be generated to the user at the email address you provided, including a link they can click on to create a Hinekōrako account linked to a new or existing RealMe® account. To find out more about the process they will go through to sign up, look in the *Establish laboratory* portal and RealMe® account (for all users) quick reference guide on the <u>Taumata Arowai website</u>.

From here you can navigate back to the *Notifications* page or *Manage Users* page using the menu options at the top of the screen.

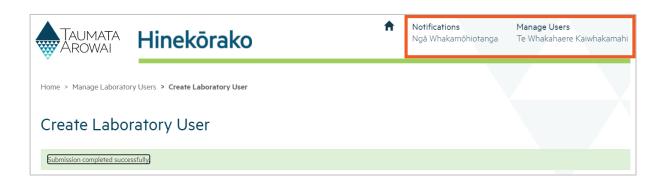

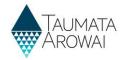

# Manage an existing user

| Step | What to do                                                                                                    |
|------|----------------------------------------------------------------------------------------------------|
| 5    | Choosing <i>Edit User</i> for a particular user opens a screen where you can view and update their details, with the exception of their email address. For security purposes only they can change that by updating their profile. For instructions on how they can do that, look in the <i>Manage laboratory portal users (for Laboratory Administrators)</i> quick reference guide on the <u>Taumata Arowai website</u> . |
|      | You can change their role, either giving them or taking from them the ability to manage users.  When you have finished you click on <i>Submit</i> .                                                                                                    |

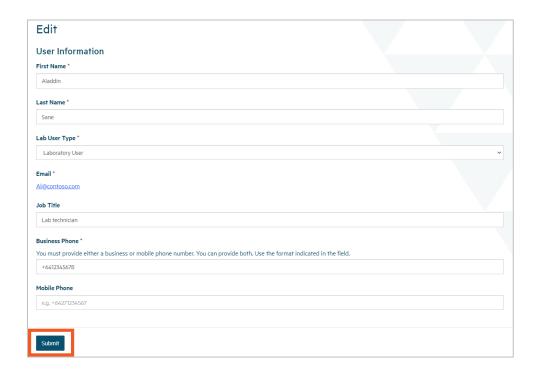

| Step | What to do                                                                                                    |
|------|----------------------------------------------------------------------------------------------------|
| 6    | Unless there is a problem with your data you'll see the screen with the Submission Completed Successfully message. |

# **Resending a User Invitation**

| Step | What to do                                                                                                    |
|------|----------------------------------------------------------------------------------------------------|
| 1    | Navigate to Manage Users tab on the Portal and select the down arrow at the end of the relevant user in the table |
|      | Select 'Resend Invite' from the menu options                                                                      |

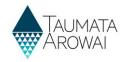

#### Manage Laboratory Users

This screen enables you to invite other members of your laboratory staff to set up Hinekôrako accounts. It also enables you to manage their access thereafter, including changing their role or removing their access.

To set up a new user click Create. To deactivate a user's account or change their role or details open the drop down menu at the end of their row.

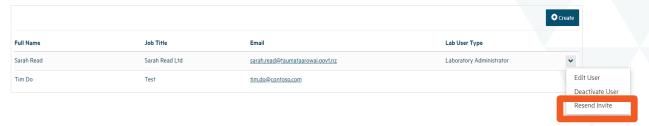

| Step | What to do                                                                 |
|------|----------------------------------------------------------------------------|
| 2    | The 'Resend Laboratory Invite' screen will open                            |
|      | Define the Lab User Type if required                                       |
|      | Check 'Resend Invitation' box and select 'Submit'                          |
|      | A new invitation will be sent to the relevant users recorded email account |

# Resend Laboratory Invite

#### Resend Invite

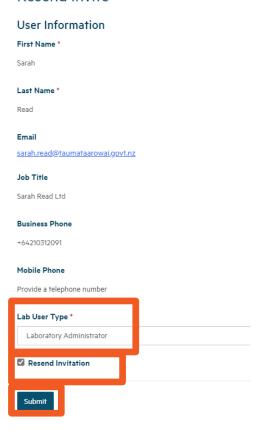

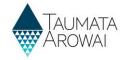

#### Remove a user

| Step | What to do                                                                                                    |
|------|----------------------------------------------------------------------------------------------------|
| 7    | Choosing <i>Deactivate User</i> for a particular user removes them from the list of active users and prevents them logging in.                                                                                |
|      | <b>Note:</b> There is currently no warning message, so be sure you have the correct user and wish to proceed before choosing that option. If you wish to reactivate the user you must contact Taumata Arowai. |
|      | When you select <i>Deactivate User</i> , a message is displayed at the top of the screen confirming the user has been deactivated.                                                                            |

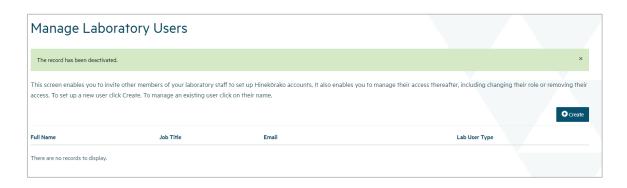